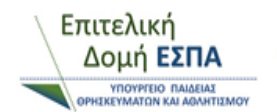

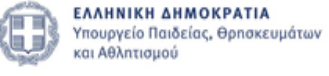

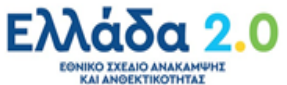

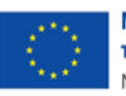

Με τη χρηματοδότηση της Ευρωπαϊκής Ένωσης NextGenerationEU

## **ΕΓΧΕΙΡΙΔΙΟ ΠΣΚΕ**

# **ΓΙΑ ΤΗΝ ΥΠΟΒΟΛΗ ΑΙΤΗΣΗΣ ΧΡΗΜΑΤΟΔΟΤΗΣΗΣ ΣΤΟ ΕΡΓΟ**

## **«ΒΙΟΜΗΧΑΝΙΚΑ ΔΙΔΑΚΤΟΡΙΚΑ»**

**1η έκδοση**

**ΜΑΡΤΙΟΣ 2024**

**Επιτελική Δομή ΕΣΠΑ Υπουργείου Παιδείας, Θρησκευμάτων και Αθλητισμού** 

### **(ΕΔ ΕΣΠΑ Υ.ΠΑΙ.Θ.Α.)**

#### **ΠΕΡΙΕΧΟΜΕΝΑ**

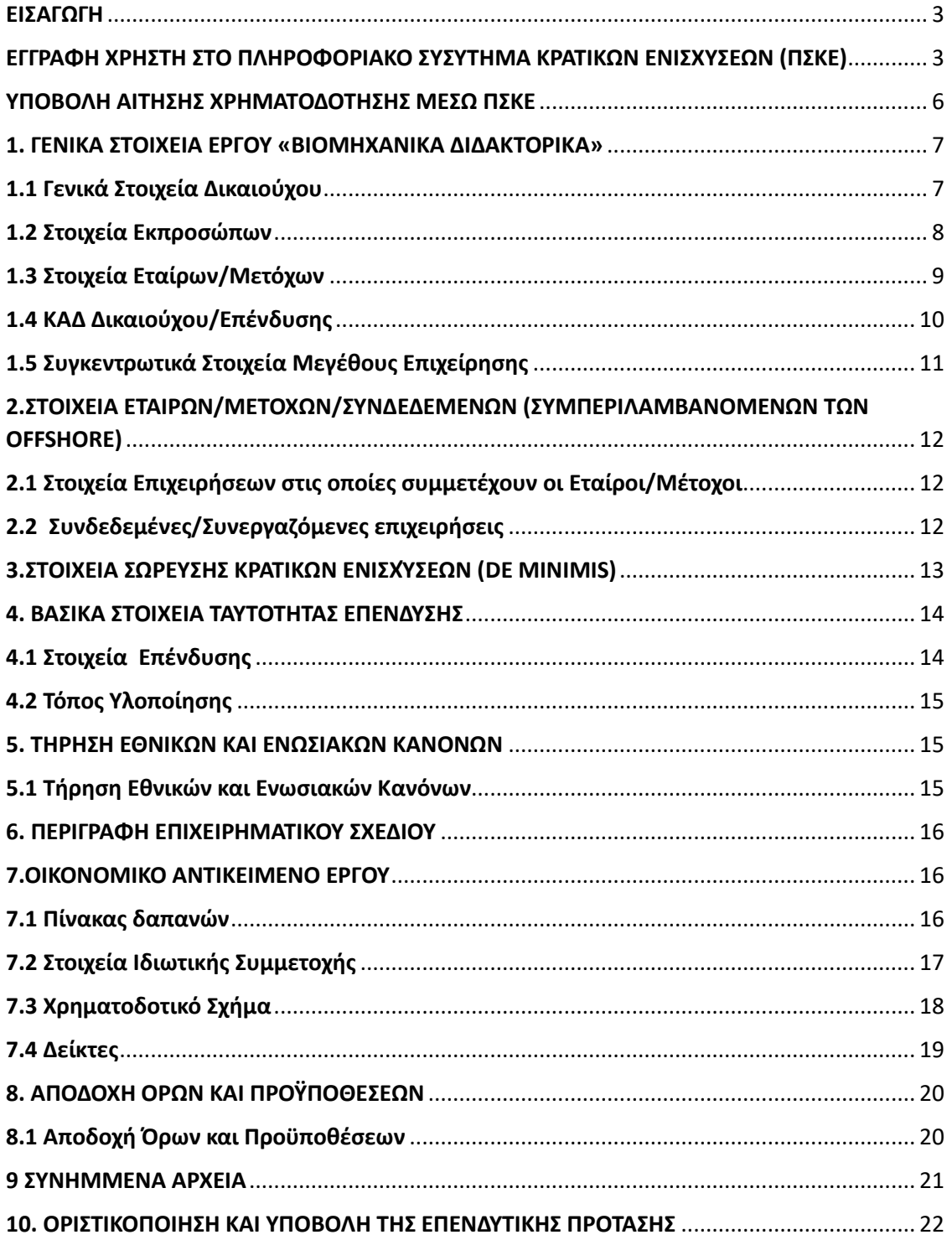

#### <span id="page-2-0"></span>**ΕΙΣΑΓΩΓΗ**

Το έργο με τίτλο «SUB3. Βιομηχανικά διδακτορικά» με ΟΠΣ ΤΑ 5183960 απευθύνεται σε Ανώτατα Εκπαιδευτικά Ιδρύματα, Υποψήφιους διδάκτορες και Επιχειρήσεις/Βιομηχανίες που εδρεύουν ή παράρτημά τους λειτουργεί στην ημεδαπή, και αφορά στη διεξαγωγή βιομηχανικής έρευνας με σκοπό την εξαγωγή ερευνητικών αποτελεσμάτων για την παραγωγή καινοτόμων προϊόντων ή υπηρεσιών.

Το έργο στοχεύει στην ενίσχυση των δεσμών μεταξύ επιστήμης και επιχειρήσεων, την ανάπτυξη ερευνητικής δραστηριότητας σε τεχνολογίες αιχμής που θα τονώσουν την ανάπτυξη της καινοτομίας, τη μεταφορά γνώσης σε εταιρείες μέσω εφαρμοσμένης επιστημονικής έρευνας για εμπορικούς/ επαγγελματικούς σκοπούς καθώς και τη σύνδεση του παραγόμενου ακαδημαϊκού έργου με τις ανάγκες της αγοράς εργασίας.

Σκοπός του παρόντος εγγράφου είναι η παροχή οδηγιών χρήσης των διαδικασιών/λειτουργιών του Πληροφοριακού Συστήματος Κρατικών Ενισχύσεων (ΠΣΚΕ) με στόχο την υποβολή προτάσεων από τους δικαιούχους για το έργο με τίτλο «SUB3. Βιομηχανικά διδακτορικά».

#### <span id="page-2-1"></span>**ΕΓΓΡΑΦΗ ΧΡΗΣΤΗ ΣΤΟ ΠΛΗΡΟΦΟΡΙΑΚΟ ΣΥΣΥΤΗΜΑ ΚΡΑΤΙΚΩΝ ΕΝΙΣΧΥΣΕΩΝ (ΠΣΚΕ)**

Η ηλεκτρονική υποβολή των αιτήσεων χρηματοδότησης πραγματοποιείται μέσω του Πληροφοριακού Συστήματος Διαχείρισης Κρατικών Ενισχύσεων (ΠΣΚΕ). Ο χρήστης πρέπει να επισκεφθεί την ιστοσελίδα [www.ependyseis.gr/mis](http://www.ependyseis.gr/mis) και, εφόσον είναι νέος χρήστης, πρέπει να εγγραφεί στο σύστημα επιλέγοντας το πεδίο **«εγγραφή νέου χρήστη» (Εικόνα 1).**

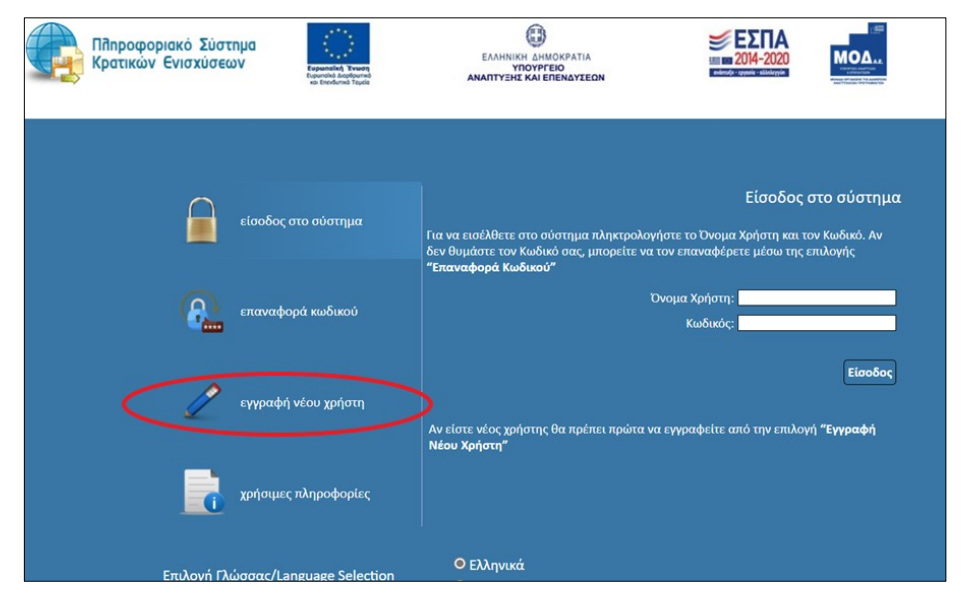

*Εικόνα 1*

Στη συνέχεια επιλέγει τη Δράση «**Ενίσχυση Δράσεων Επιχειρηματικότητας**» και συμπληρώνει όλα τα στοιχεία που απαιτούνται (ΑΦΜ, επώνυμο, όνομα κ.λπ.) **(Εικόνες 2 &** 

**3)**. Όταν ο χρήστης ολοκληρώσει τη συμπλήρωση των στοιχείων, πατά «Αποστολή Κωδικού Επιβεβαίωσης». Στη διεύθυνση ηλεκτρονικού ταχυδρομείου που μόλις δήλωσε, αποστέλλεται μήνυμα με τον Κωδικό Επιβεβαίωσης (6-ψηφία), τον οποίο πρέπει να εισάγει στο αντίστοιχο πεδίο «Κωδικός Επιβεβαίωσης». Σε περίπτωση που δεν βρει ο χρήστης στην αλληλογραφία το μήνυμα, θα πρέπει να επιβεβαιώσει πως η διεύθυνση ηλεκτρονικού ταχυδρομείου είναι σωστή και να ελέγξει την ανεπιθύμητη αλληλογραφία **(Εικόνα 3)**.

Σημειώνεται ότι, η αίτηση χρηματοδότησης υποβάλλεται από τον **Επιστημονικό Υπεύθυνο** του έργου, για λογαριασμό του Ειδικού Λογαριασμού Κονδυλίων Έρευνας.

Στα πεδία «όνομα χρήστη» και «κωδικός» ο χρήστης δηλώνει τα αντίστοιχα στοιχεία με τα οποία θα έχει πρόσβασή στο Π.Σ.». Στο «όνομα χρήστη» συμπληρώνει ένα προτεινόμενο όνομα, το οποίο θα πρέπει να περιέχει 4-12 λατινικούς χαρακτήρες, χωρίς κενά και ειδικούς χαρακτήρες. Σε περίπτωση που το Όνομα Χρήστη που επιλέξει υπάρχει ήδη, εμφανίζεται για σύντομο χρονικό διάστημα στο κάτω μέρος της οθόνης ένα προειδοποιητικό μήνυμα. Σε αυτή την περίπτωση πρέπει να επιλέξει άλλο Όνομα Χρήστη. Αντίστοιχα, ο «κωδικός» πρέπει να περιέχει 8 έως 12 λατινικούς χαρακτήρες, τουλάχιστον 1 πεζό, 1 κεφαλαίο γράμμα, 1 αριθμό και 1 ειδικό χαρακτήρα, χωρίς να περιέχει κενά. Στη συνέχεια ο χρήστης πατά «Εγγραφή» **(Εικόνα 3)**.

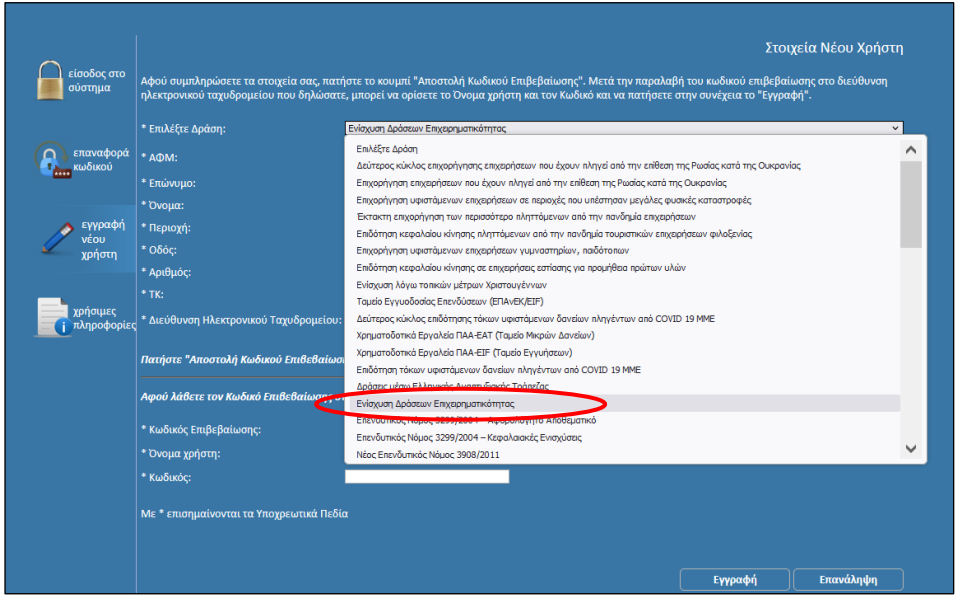

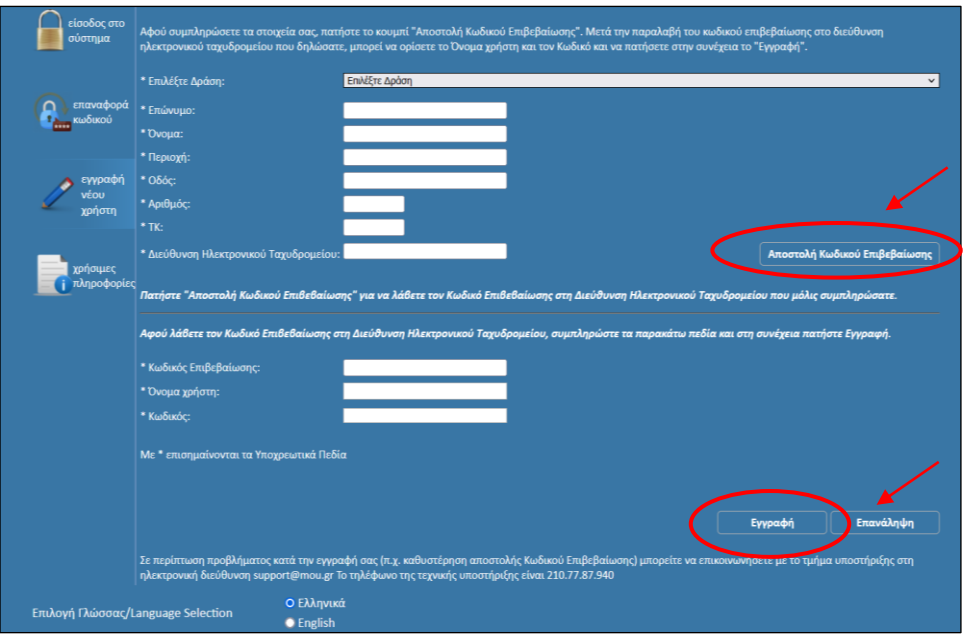

*Εικόνα 3*

Στην διεύθυνση ηλεκτρονικού ταχυδρομείου που έχει δηλώσει ο χρήστης λαμβάνει μήνυμα, στο οποίο επιβεβαιώνεται η επιτυχής δημιουργία του λογαριασμού στο Πληροφοριακό Σύστημα Κρατικών Ενισχύσεων (ΠΣΚΕ).

Τέλος, επανέρχεται στην αρχική οθόνη [\(www.ependyseis.gr/mis\)](http://www.ependyseis.gr/mis), καταχωρεί τα στοιχεία που του έχουν αποσταλεί και πατά το κουμπί «Είσοδος».

Σε περίπτωση που ο χρήστης απωλέσει ή ξεχάσει τους κωδικούς πρόσβασης, υπάρχει δυνατότητα ανάκτησής τους μέσω της επιλογής της ενότητας «Επαναφορά Κωδικού» **(Εικόνα 4).**

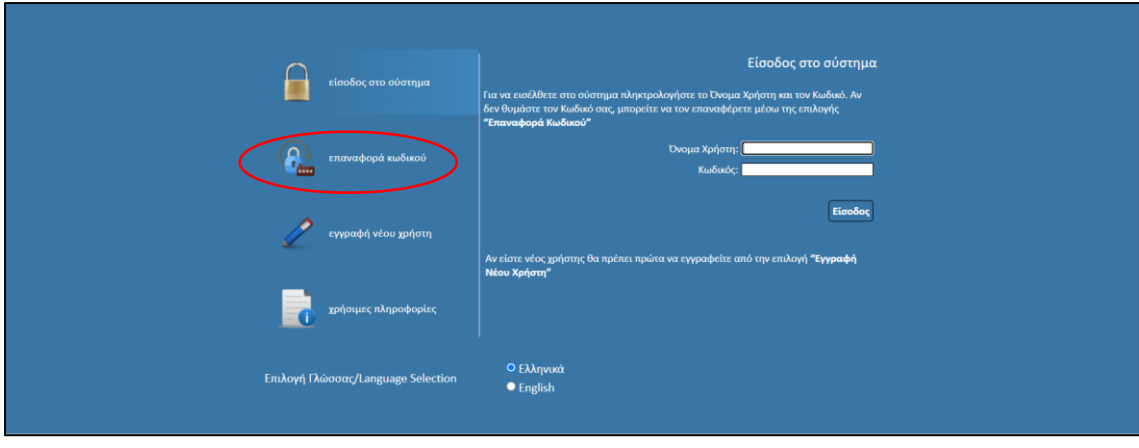

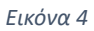

Επιπλέον, υπάρχει η δυνατότητα επανάληψης της διαδικασίας στην περίπτωση που ο χρήστης αλλάξει γνώμη για τον κωδικό πρόσβασης **(Εικόνα 5)**.

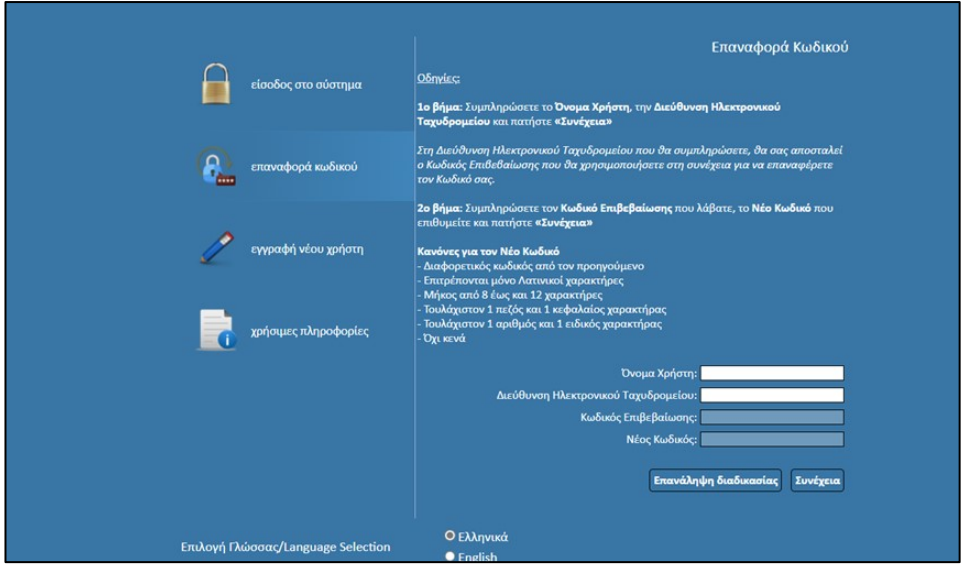

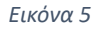

#### <span id="page-5-0"></span>**ΥΠΟΒΟΛΗ ΑΙΤΗΣΗΣ ΧΡΗΜΑΤΟΔΟΤΗΣΗΣ ΜΕΣΩ ΠΣΚΕ**

Για την υποβολή αίτησης χρηματοδότησης, ο χρήστης εφόσον έχει πραγματοποιήσει με επιτυχία την εισαγωγή του στο πληροφοριακό σύστημα, επιλέγει από το μενού που εμφανίζεται αριστερά το πεδίο **«Νέα Υποβολή»** και από το πτυσσόμενο μενού **«Διαθέσιμες Δράσεις»** επιλέγει τη Δράση **«ΤΑΑ- Βιομηχανικά Διδακτορικά» (Εικόνα 6)**.

Η αίτηση χρηματοδότησης λαμβάνει ένα μοναδικό αριθμό, που ονομάζεται **«Κωδικός Έργου»**.

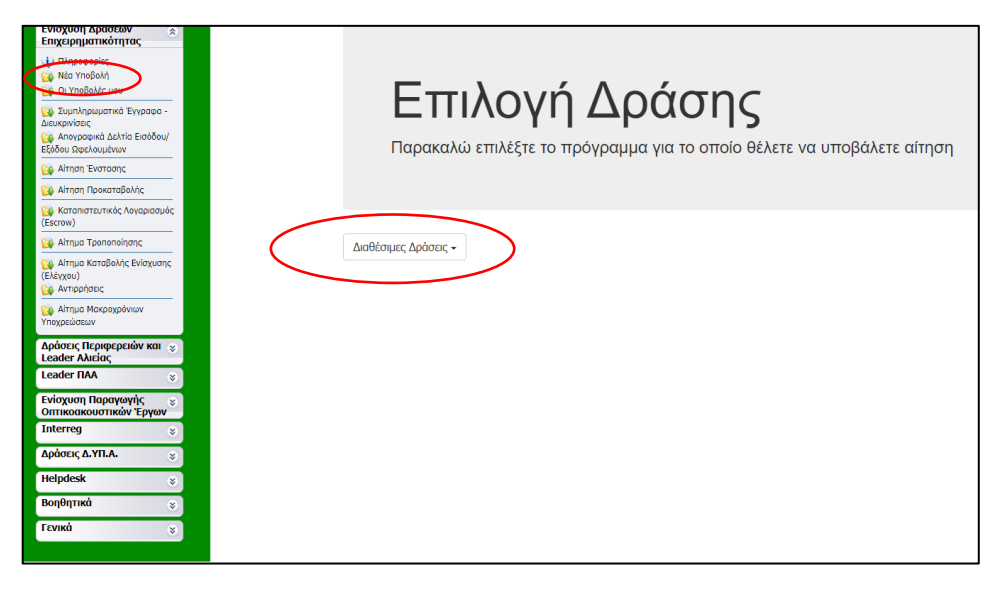

*Εικόνα 6*

Στην καρτέλα «Γενικά Στοιχεία» αναφέρεται ο κωδικός έργου (στοιχεία επιχείρησης, κωδικός έργου, ημερομηνία έναρξη της ενέργειας κ.λπ.) και τα στοιχεία της τελευταίας ενέργειας **(Εικόνα 7)**.

Στην συνέχεια, για την υποβολή της Αίτησης Χρηματοδότησης ο χρήστης επιλέγει την ενέργεια «Επεξεργασία/Edit», προκειμένου να εισάγει τα στοιχεία, λαμβάνοντας υπόψη το Παράρτημα Ι – Έντυπο υποβολής αίτησης χρηματοδότησης, σύμφωνα με την Πρόσκληση υποβολής προτάσεων έργων «Βιομηχανικά διδακτορικά», όπως τροποποιήθηκε και ισχύει **(Εικόνα 7)**.

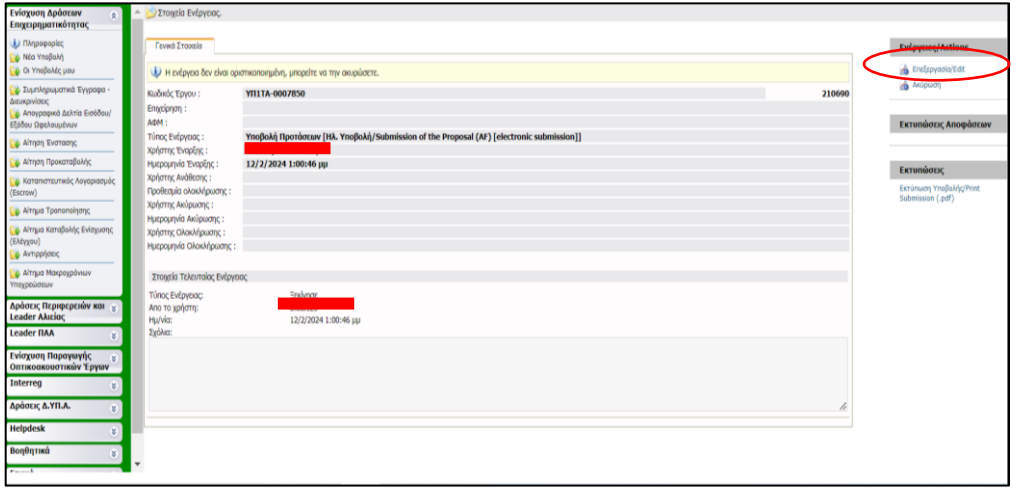

*Εικόνα 7*

#### <span id="page-6-0"></span>**1. ΓΕΝΙΚΑ ΣΤΟΙΧΕΙΑ ΕΡΓΟΥ «ΒΙΟΜΗΧΑΝΙΚΑ ΔΙΔΑΚΤΟΡΙΚΑ»**

#### <span id="page-6-1"></span>**1.1 Γενικά Στοιχεία Δικαιούχου**

Για την συμπλήρωση της καρτέλας 1.1 Γενικά Στοιχεία δικαιούχου ο χρήστης συμπληρώνει τα γενικά στοιχεία του Α) Α.Ε.Ι. και της Β) Επιχείρησης που συμμετέχει στο έργο.

**1)**Στην συνέχεια, επιλέγει το «συν» και ανοίγει το παράθυρο διαλόγου στο οποίο συμπληρώνονται τα στοιχεία των δικαιούχων (ΑΦΜ, επωνυμία, ΔΟΥ, μέγεθος επιχείρησης  $\kappa$ .λπ.)  $\Theta$ 

**2)**Για την επεξεργασία κάθε καρτέλας ο χρήστης επιλέγει το γαλάζιο μολυβάκι **(Εικόνα 8)**

**3)**Μόλις ο χρήστης συμπληρώσει τα στοιχεία, πατάει το γαλάζιο εικονίδιο για την ενημέρωση των στοιχείων

**4)**Σε περίπτωση που θέλει να ακυρώσει την επεξεργασία (πατά διαγραφή των νέων στοιχείων πριν την αποθήκευση)

**5)** Επισημαίνεται ότι κάθε φορά που ο χρήστης θα αποσυνδέεται από το σύστημα ή όταν προχωρά από το ένα βήμα στο άλλο, μέσα από τις Ενότητες, πρέπει να προβαίνει στην «Αποθήκευση» **(Εικόνα 9)**.

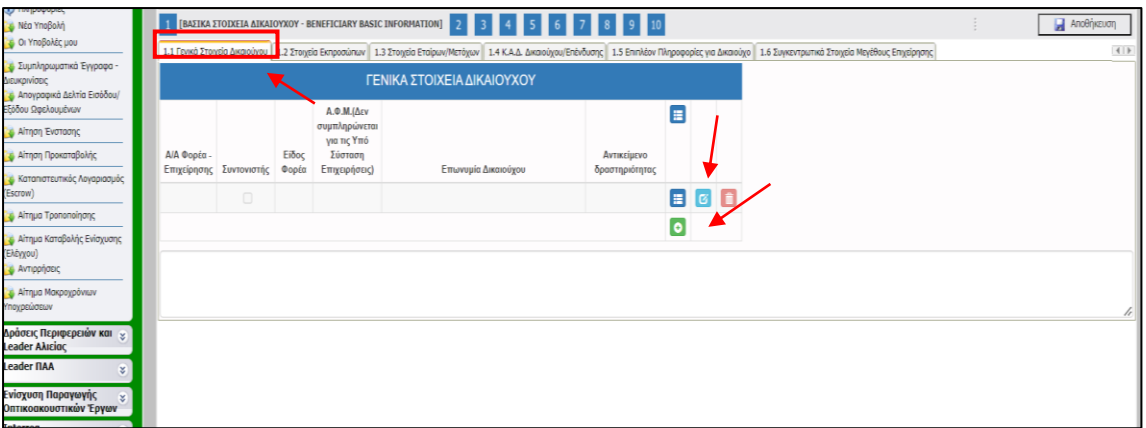

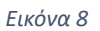

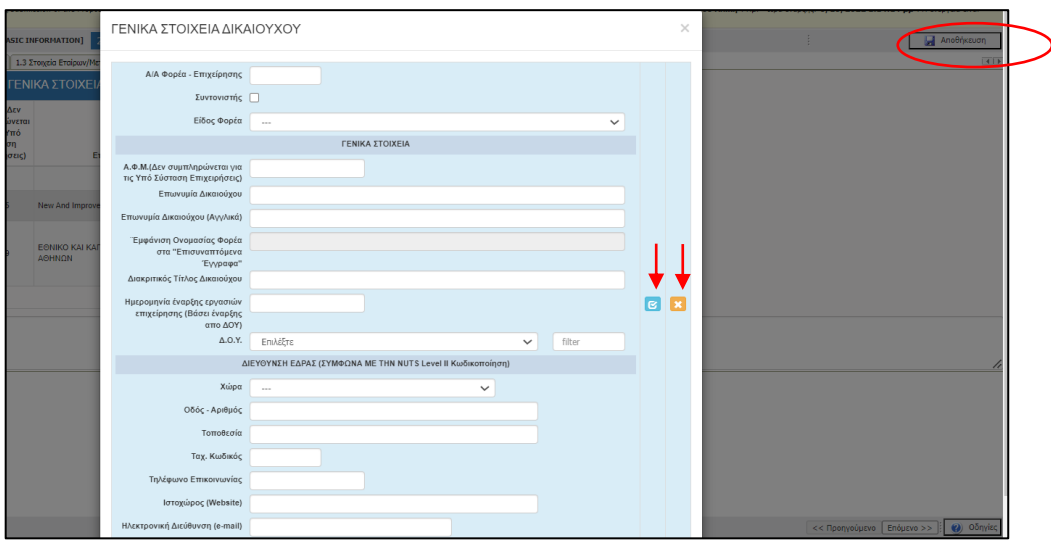

*Εικόνα 9*

#### <span id="page-7-0"></span>**1.2 Στοιχεία Εκπροσώπων**

Στην καρτέλα «1.2 Στοιχεία Εκπροσώπων» δηλώνονται τα στοιχεία των εκπροσώπων **(Εικόνα 10)**.

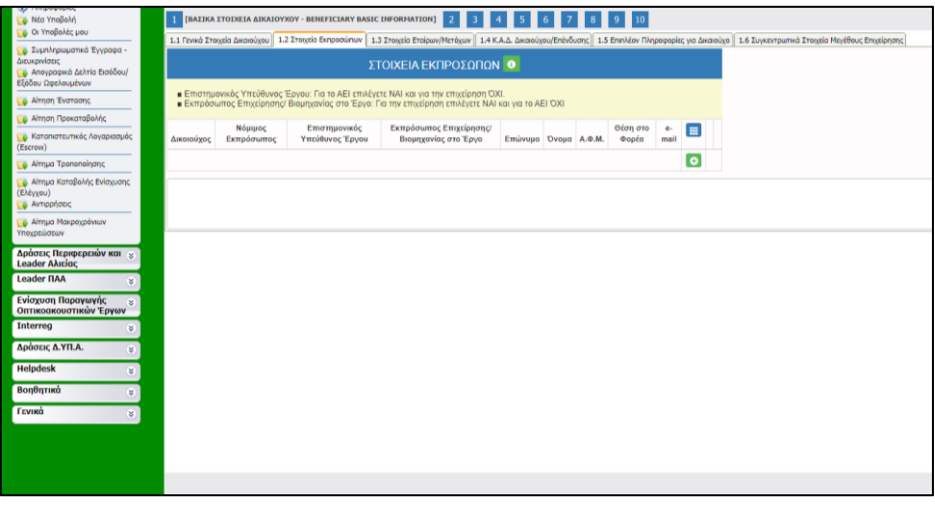

Ειδικότερα, για το Δικαιούχο (Α.Ε.Ι) στον Επιστημονικό Υπεύθυνο του έργου ο χρήστης επιλέγει «ΝΑΙ» και για την επιχείρηση «ΟΧΙ». Για τον δικαιούχο (Επιχείρηση) στον Εκπρόσωπο Επιχείρησης/Βιομηχανίας για το Έργο επιλέγει για την Επιχείρηση το «ΝΑΙ» και για το Α.Ε.Ι. «ΟΧΙ» **(Εικόνα 11)**.

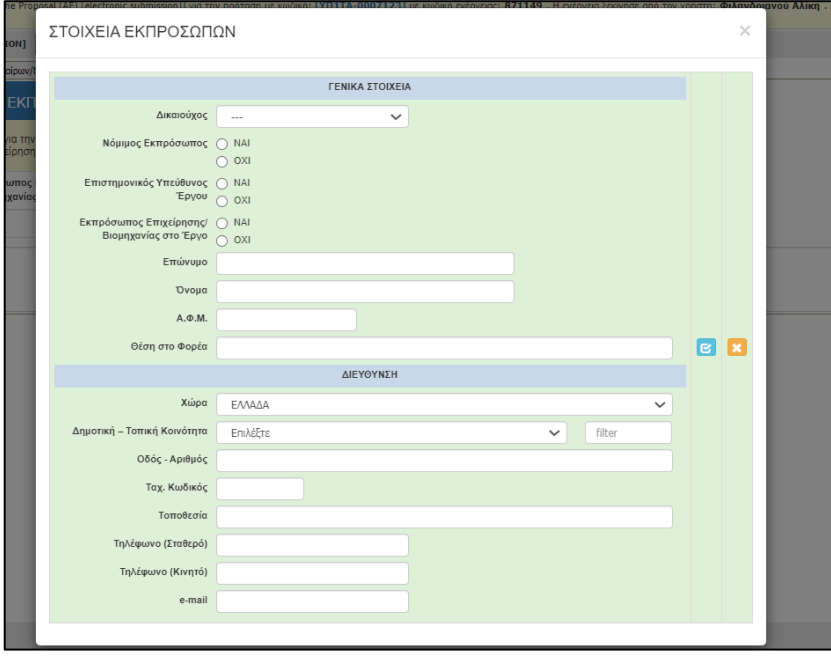

*Εικόνα 11*

#### <span id="page-8-0"></span>**1.3 Στοιχεία Εταίρων/Μετόχων**

Η καρτέλα «Στοιχεία Εταίρων/Μετόχων» συμπληρώνεται για κάθε επιχείρηση που συμμετέχει στο έργο **(Εικόνα 12)**.

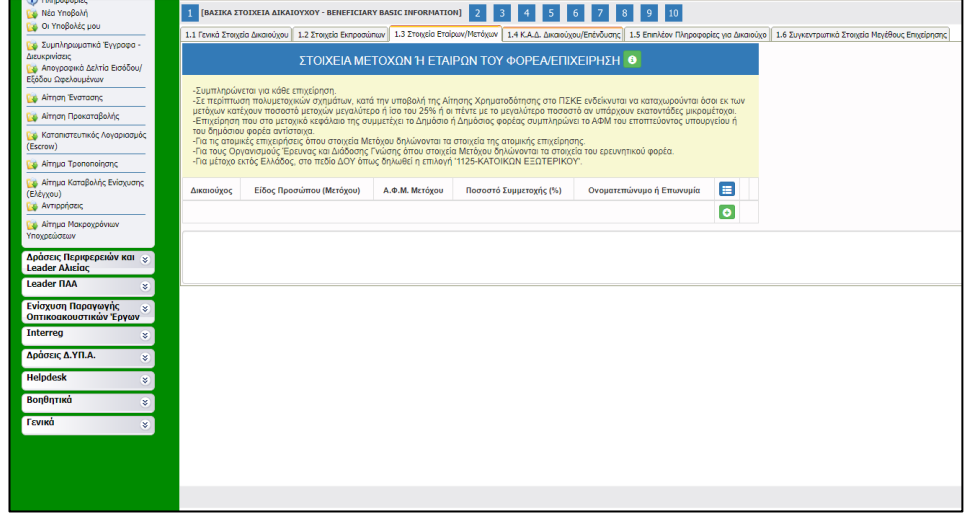

#### *Εικόνα 12*

־ Σε περίπτωση πολυμετοχικών σχημάτων, κατά την υποβολή της Αίτησης Χρηματοδότησης στο ΠΣΚΕ ενδείκνυται να καταχωρούνται όσοι εκ των μετόχων

κατέχουν ποσοστό μετοχών μεγαλύτερο ή ίσο του 25% ή οι πέντε με το μεγαλύτερο ποσοστό εάν υπάρχουν εκατοντάδες μικρομέτοχοι.

- ־ Για επιχειρήσεις που στο μετοχικό κεφάλαιό τους συμμετέχει το Δημόσιο ή Δημόσιος Φορέας συμπληρώνεται το ΑΦΜ του εποπτεύοντος Υπουργείου ή του Δημοσίου Φορέα αντίστοιχα,
- ־ Για τις ατομικές επιχειρήσεις όπου στοιχεία Μετόχου δηλώνονται τα στοιχεία της ατομικής επιχείρησης,
- ־ Για τους Οργανισμούς Έρευνας και Διάδοσης Γνώσης όπου στοιχεία Μετόχου δηλώνονται τα στοιχεία του ερευνητικού φορέα,
- ־ Για μέτοχο εκτός Ελλάδος, στο πεδίο ΔΟΥ δηλώνεται η επιλογή «1125 ΚΑΤΟΙΚΩΝ ΕΞΩΤΕΡΙΚΟΥ» **(Εικόνα 13).**

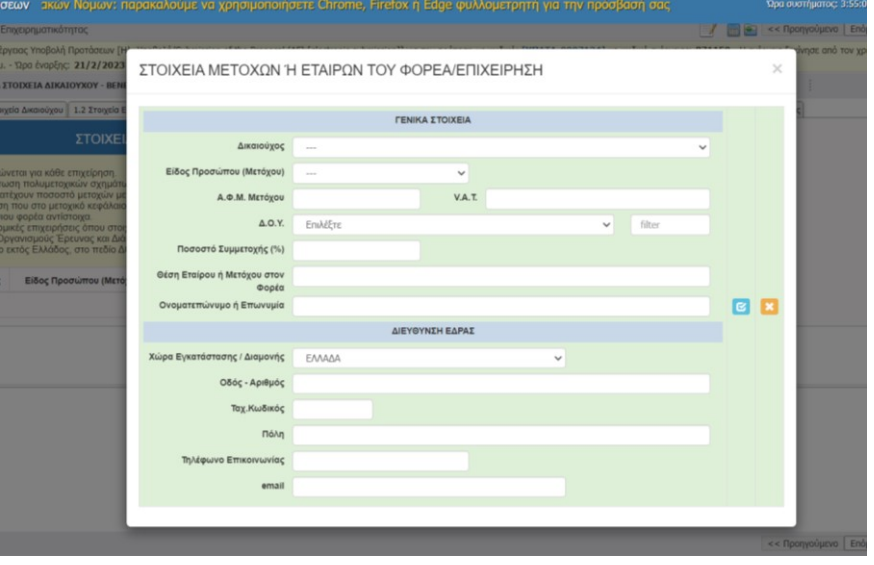

*Εικόνα 13*

#### <span id="page-9-0"></span>**1.4 ΚΑΔ Δικαιούχου/Επένδυσης**

Η καρτέλα «1.4 ΚΑΔ Δικαιούχου/Επένδυσης» συμπληρώνεται με τα στοιχεία κάθε δικαιούχου. Για τους φορείς που θεωρούνται Οργανισμοί Έρευνας και Διάδοσης της Γνώσης (Α.Ε.Ι) δηλώνεται ο ΚΑΔ 72 – «Επιστημονική Έρευνα και Ανάπτυξη» **(Εικόνα 14)**.

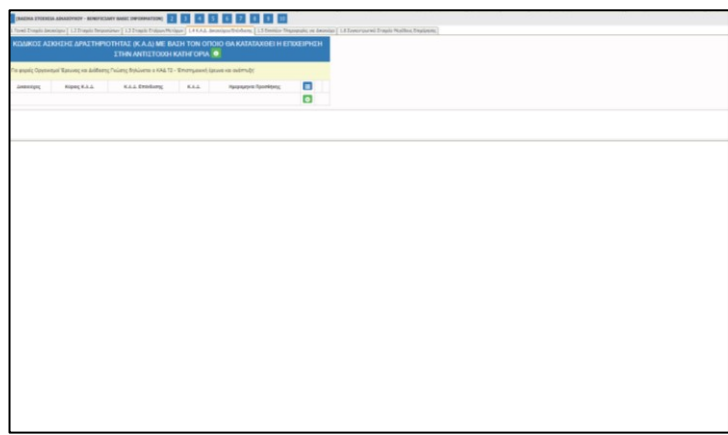

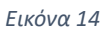

Ως «ΚΑΔ Επένδυσης» θεωρείται αυτός που έχει συνάφεια με το αντικείμενο της διδακτορικής διατριβής **(Εικόνα 15)**.

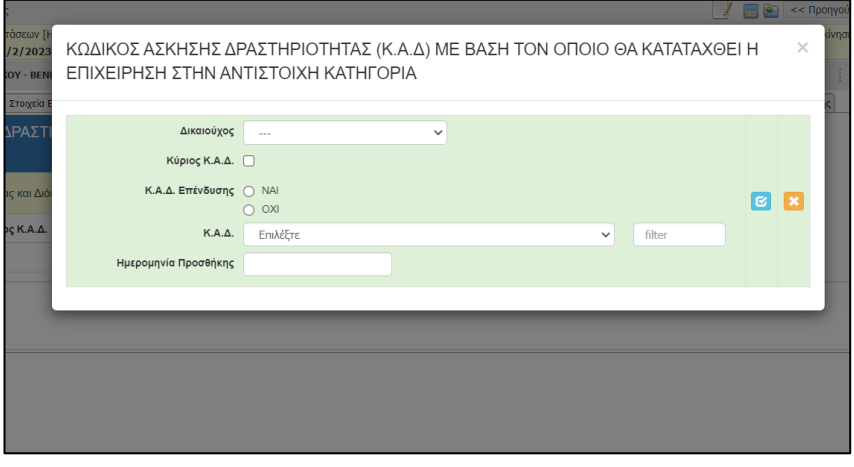

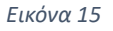

#### <span id="page-10-0"></span>**1.5 Συγκεντρωτικά Στοιχεία Μεγέθους Επιχείρησης**

Στην «καρτέλα 1.6 Συγκεντρωτικά στοιχεία μεγέθους επιχείρησης» δηλώνονται τα παρακάτω στοιχεία:

1.Συνολικός κύκλος εργασιών = Μετοχικό Κεφάλαιο

2.Σύνολο Ετήσιου Ισολογισμού = Μετοχικό Κεφάλαιο

3.Αριθμός Εργαζομένων = Αριθμός εργαζομένων (συμπεριλαμβανομένων των Μετόχων). Αν δεν υπάρχουν εργαζόμενοι, μόνο οι Μέτοχοι.

Για τα Α.Ε.Ι. όπου στοιχεία μεγέθους δηλώνται τα στοιχεία του ερευνητικού φορέα **(Εικόνα 16)**.

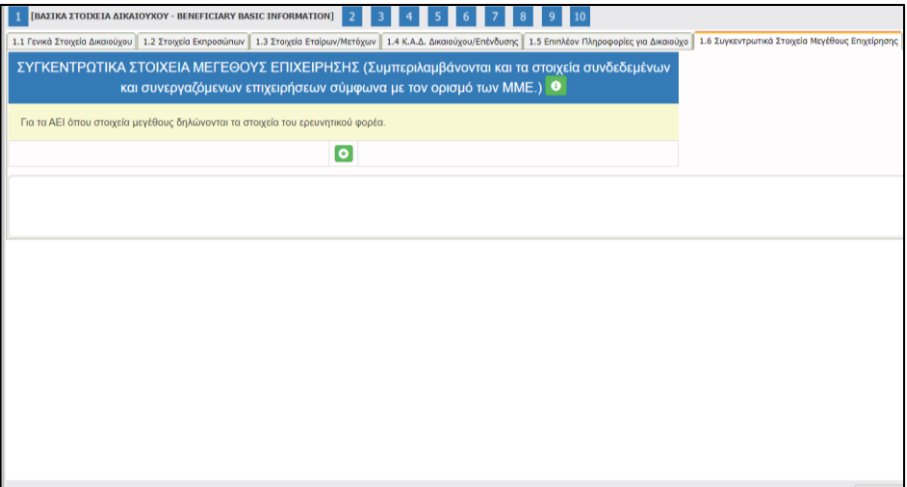

#### <span id="page-11-0"></span>**2.ΣΤΟΙΧΕΙΑ ΕΤΑΙΡΩΝ/ΜΕΤΟΧΩΝ/ΣΥΝΔΕΔΕΜΕΝΩΝ (ΣΥΜΠΕΡΙΛΑΜΒΑΝΟΜΕΝΩΝ ΤΩΝ OFFSHORE)**

#### <span id="page-11-1"></span>**2.1 Στοιχεία Επιχειρήσεων στις οποίες συμμετέχουν οι Εταίροι/Μέτοχοι**

Η «καρτέλα 2.1 Στοιχεία Επιχειρήσεων στις οποίες συμμετέχουν οι Εταίροι/Μέτοχοι (συμπεριλαμβανομένων των offshore)» **(Εικόνα 17)**, συμπληρώνεται με τα στοιχεία των μετόχων που έχουν δηλωθεί στην καρτέλα 1.3 και κατέχουν ποσοστό μετόχων μεγαλύτερο ή ίσο του 25% σε άλλες επιχειρήσεις (βλ. Παράρτημα ΙΙ – της Πρόσκλησης «Υποδείγματα υπεύθυνων δηλώσεων» - ΥΔ5 - Υπεύθυνη Δήλωση εταίρου/μετόχου/νόμιμου εκπροσώπου της επιχείρησης **(Εικόνα 18).**

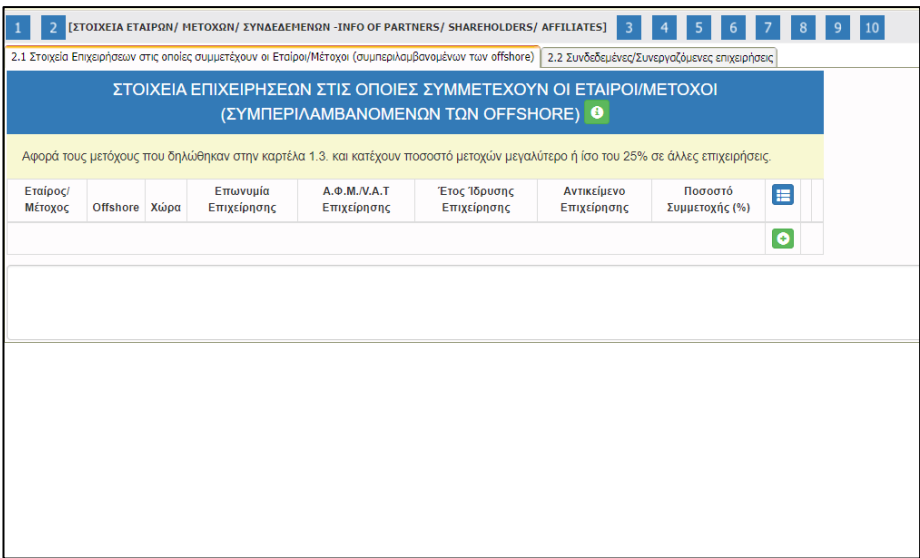

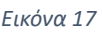

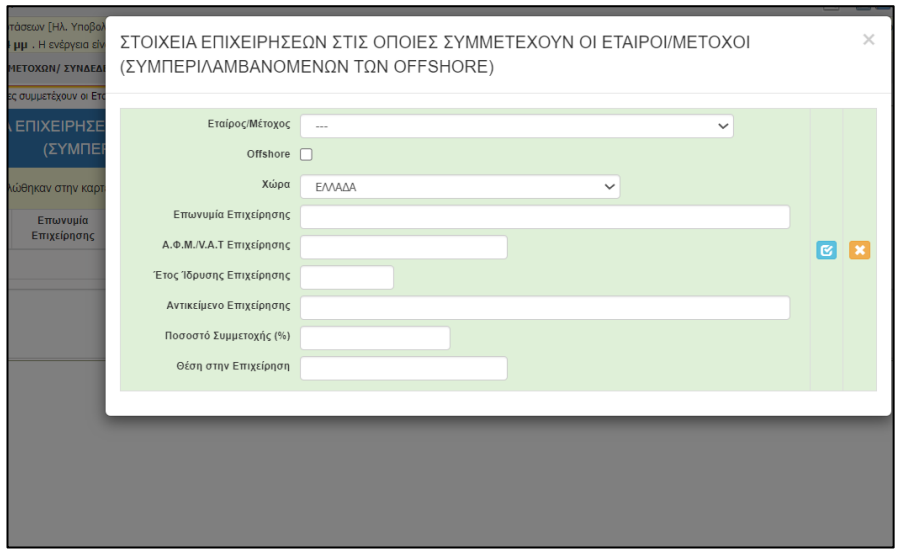

*Εικόνα 18*

#### <span id="page-11-2"></span>**2.2 Συνδεδεμένες/Συνεργαζόμενες επιχειρήσεις**

Στην «καρτέλα 2.2 Συνδεδεμένες/Συνεργαζόμενες επιχειρήσεις» συμπληρώνονται τα στοιχεία των συνδεδεμένων ή συνεργαζόμενων επιχειρήσεων.

Δεν απαιτείται να συμπληρωθεί από τις μεγάλες επιχειρήσεις. Αφορά τους μετόχους που κατέχουν ποσοστό μεγαλύτερο ή ίσο του 25% σε άλλες επιχειρήσεις **(Εικόνες 19 και 20)**.

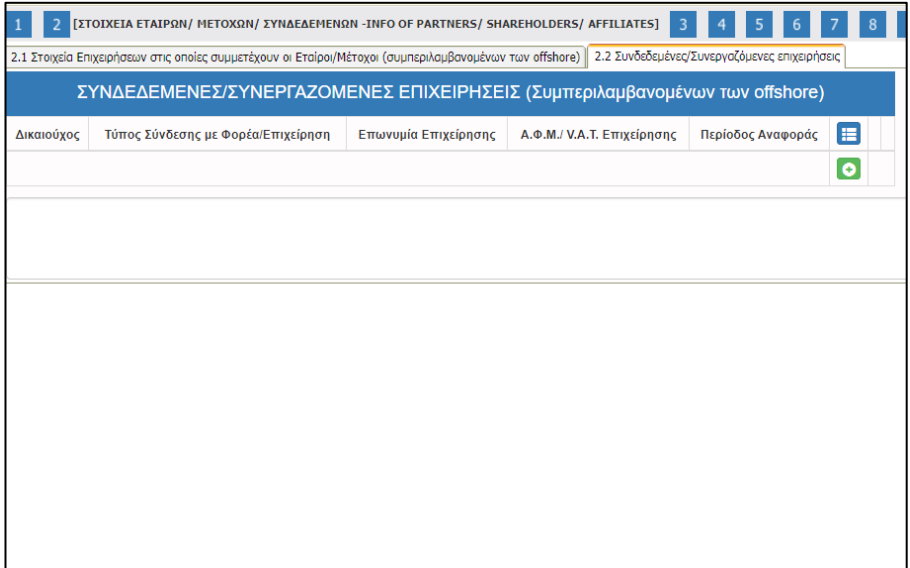

*Εικόνα 19*

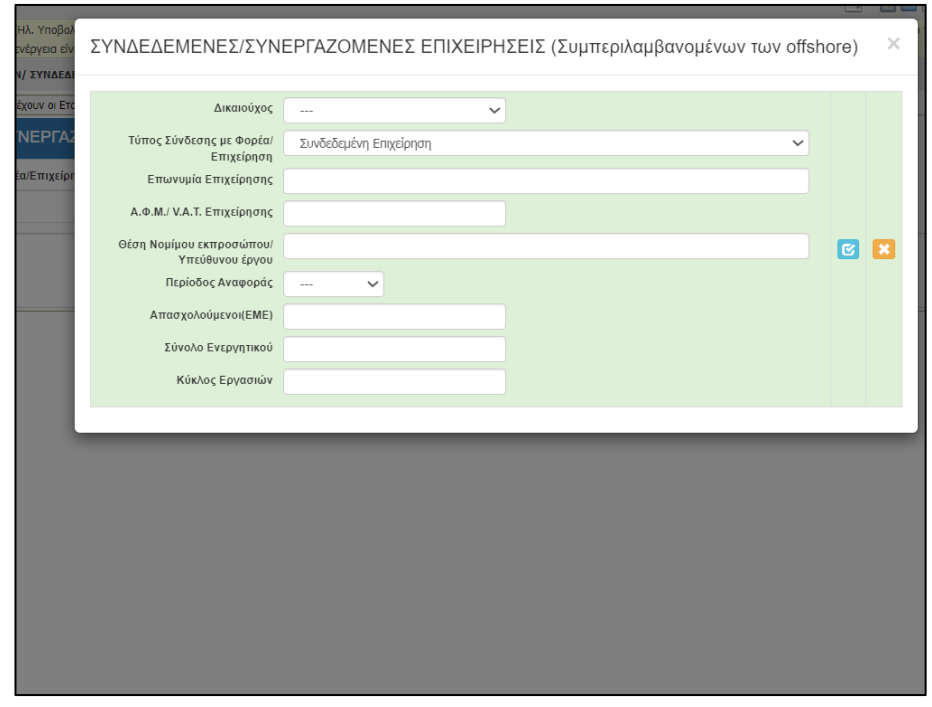

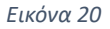

#### <span id="page-12-0"></span>**3.ΣΤΟΙΧΕΙΑ ΣΩΡΕΥΣΗΣ ΚΡΑΤΙΚΩΝ ΕΝΙΣΧΎΣΕΩΝ (DE MINIMIS)**

Δεν απαιτείται η συμπλήρωση της συγκεκριμένης ενότητας.

#### <span id="page-13-0"></span>**4. ΒΑΣΙΚΑ ΣΤΟΙΧΕΙΑ ΤΑΥΤΟΤΗΤΑΣ ΕΠΕΝΔΥΣΗΣ**

#### <span id="page-13-1"></span>**4.1 Στοιχεία Επένδυσης**

Στην «καρτέλα 4.1 Στοιχεία Επένδυσης» συμπληρώνονται τα γενικά στοιχεία του έργου(τίτλος διδακτορικής διατριβής, η διάρκεια σε μήνες κ.λπ.) **(Εικόνα 21)**.

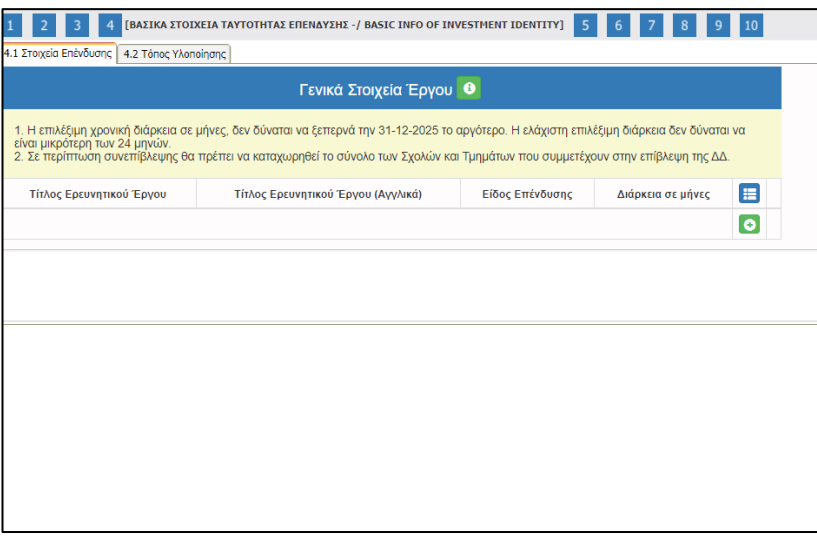

*Εικόνα 21*

Η ημερομηνία λήξης του έργου δεν μπορεί να ξεπερνά την 31<sup>η</sup> Δεκεμβρίου 2025, δηλαδή την τελική ημερομηνία ολοκλήρωσης του έργου «Βιομηχανικά διδακτορικά».

Σημειώνεται ότι, η διάρκεια υλοποίησης του υποβαλλόμενου έργου δεν συνδέεται με την διάρκεια εκπόνησης της διδακτορικής διατριβής **(Εικόνα 22).**

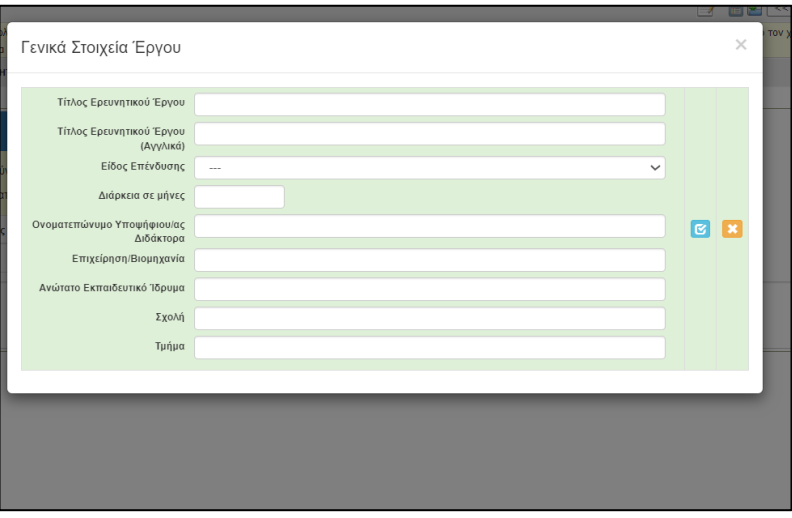

*Εικόνα 22*

#### <span id="page-14-0"></span>**4.2 Τόπος Υλοποίησης**

Η «καρτέλα 4.2.Τόπος Υλοποίησης» συμπληρώνεται με τα στοιχεία κάθε Δικαιούχου που συμμετέχει στο έργο ξεχωριστά (Α.Ε.Ι. και Επιχείρηση) **(Εικόνα 23)**.

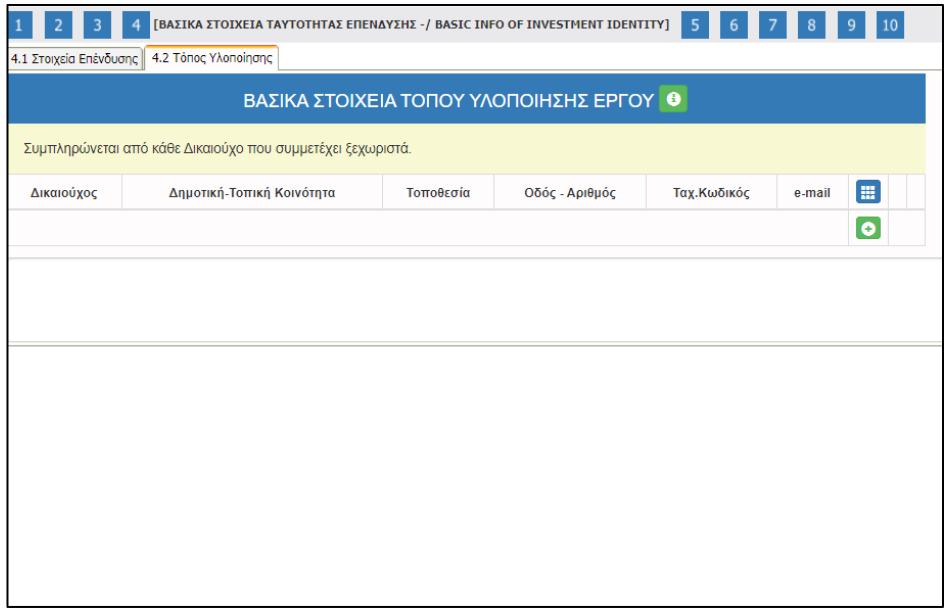

*Εικόνα 23*

#### <span id="page-14-1"></span>**5. ΤΗΡΗΣΗ ΕΘΝΙΚΩΝ ΚΑΙ ΕΝΩΣΙΑΚΩΝ ΚΑΝΟΝΩΝ**

#### <span id="page-14-2"></span>**5.1 Τήρηση Εθνικών και Ενωσιακών Κανόνων**

Η καρτέλα «5.1 Τήρηση Εθνικών και Ενωσιακών Κανόνων» συμπληρώνεται από κάθε δικαιούχο ξεχωριστά. **(Εικόνες 24 και 25)**.

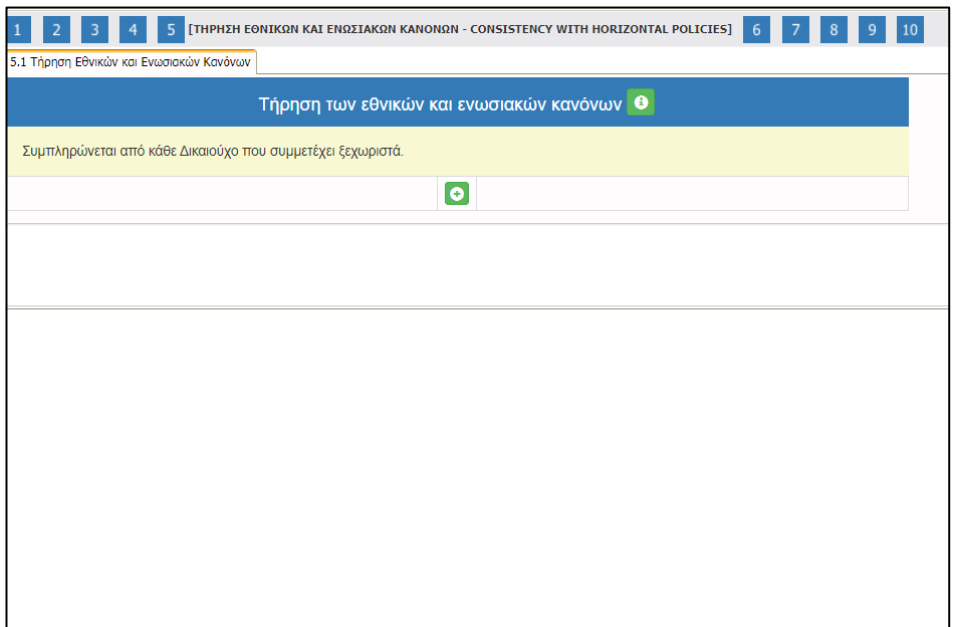

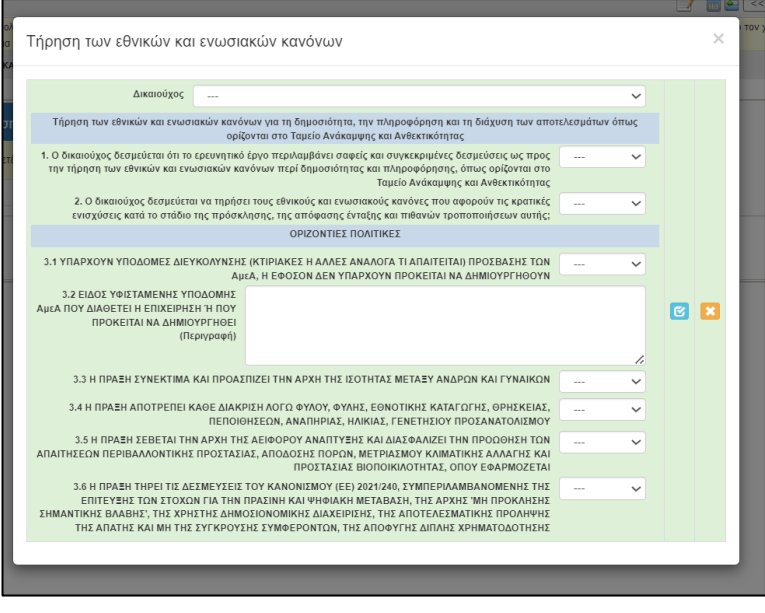

*Εικόνα 25*

#### <span id="page-15-0"></span>**6. ΠΕΡΙΓΡΑΦΗ ΕΠΙΧΕΙΡΗΜΑΤΙΚΟΥ ΣΧΕΔΙΟΥ**

Δεν απαιτείται η συμπλήρωση της συγκεκριμένης ενότητας

#### <span id="page-15-1"></span>**7.ΟΙΚΟΝΟΜΙΚΟ ΑΝΤΙΚΕΙΜΕΝΟ ΕΡΓΟΥ**

#### <span id="page-15-2"></span>**7.1 Πίνακας δαπανών**

Στην καρτέλα «7.1 Πίνακας Δαπανών» συμπληρώνονται οι κατηγορίες δαπανών (άμεσες και έμμεσες), σύμφωνα με την Ενότητα 6.1 Επιλέξιμες Δαπάνες της Πρόσκλησης **(Εικόνα 26)**.

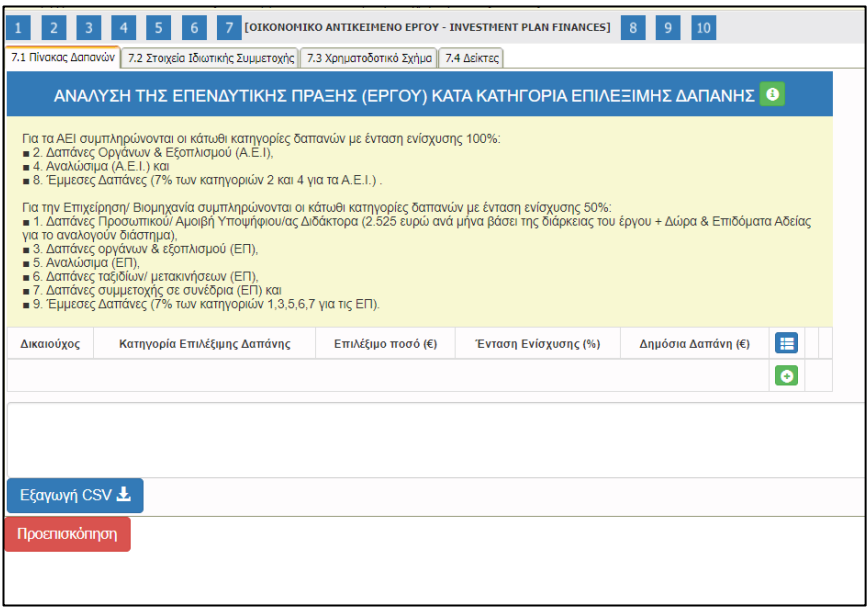

*Εικόνα 26*

Για τα **Α.Ε.Ι.** συμπληρώνονται οι κατηγορίες δαπανών με **ένταση ενίσχυσης (100%)** και για την **επιχείρηση** συμπληρώνονται οι κατηγορίες δαπανών με **ένταση ενίσχυσης (50%) (Εικόνα 27)**.

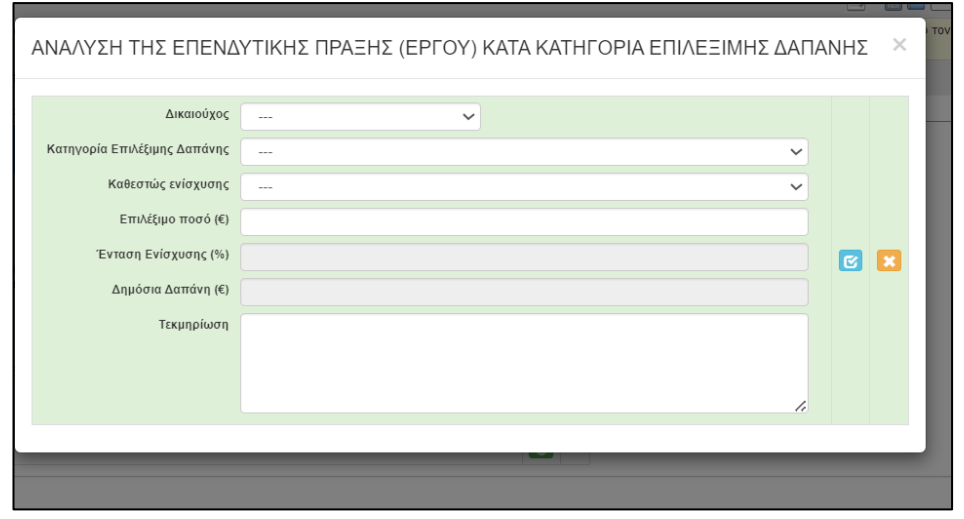

#### *Εικόνα 27*

#### <span id="page-16-0"></span>**7.2 Στοιχεία Ιδιωτικής Συμμετοχής**

Στη καρτέλα «7.2 Στοιχεία Ιδιωτικής Συμμετοχής» συμπληρώνεται το ιδιωτικό κεφάλαιο της επιχείρησης για την συμμετοχή της στο έργο **(Εικόνα 28)**.

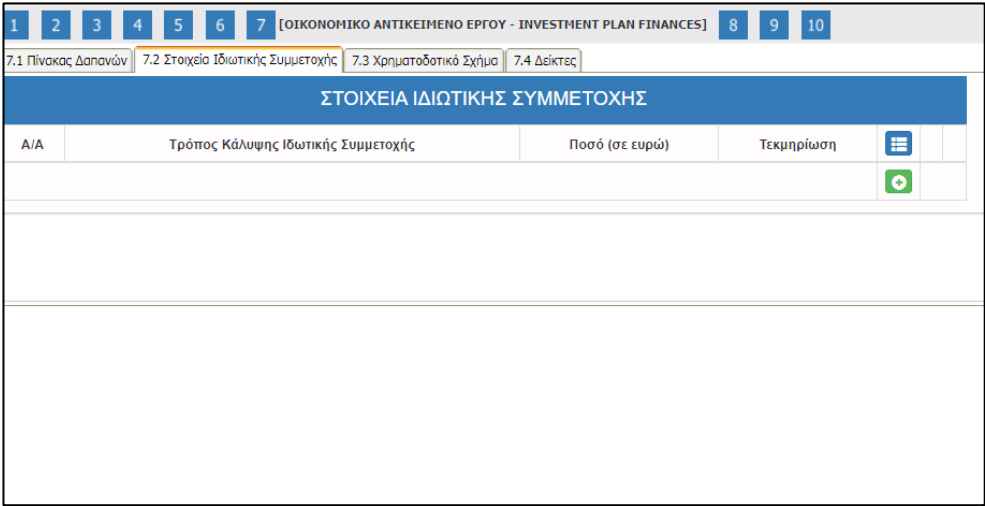

*Εικόνα 28*

Η ιδιωτική συμμετοχή για τις επιχειρήσεις προκύπτει ως διαφορά μεταξύ του επιλέξιμου προϋπολογισμού και της δημόσιας ενίσχυσης. Το 50% των επιλέξιμων δαπανών αποτελεί ιδιωτική συμμετοχή του δικαιούχου, δεν περιέχει στοιχεία κρατικής ενίσχυσης και δύναται να περιλαμβάνει ίδια κεφάλαια ή/και τραπεζικό δανεισμό **(Εικόνα 29)**.

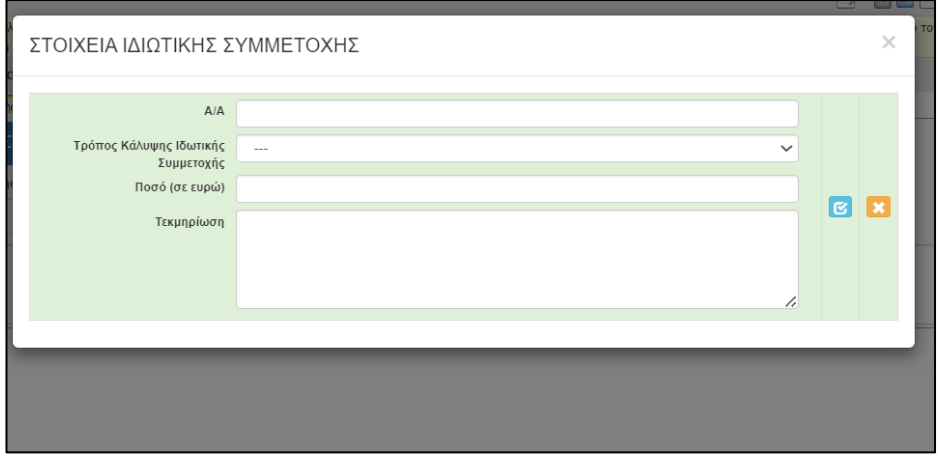

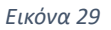

#### <span id="page-17-0"></span>**7.3 Χρηματοδοτικό Σχήμα**

Η καρτέλα «7.3 Χρηματοδοτικό Σχήμα» συμπληρώνεται ως εξής:

- Στο «Πεδίο Γ. Επιχορηγούμενος Προϋπολογισμός» το ποσό πρέπει να ισούται με το άθροισμα των επιλέξιμων ποσών που έχουν δηλωθεί στην «καρτέλα 7.1 Πίνακας Δαπανών»,
- Στο «Πεδίο Συνολικός Προϋπολογισμός (Γ+Δ) το ποσό πρέπει να ισούται με το άθροισμα των επιλέξιμων και των μη επιλέξιμων ποσών που έχουν δηλωθεί στην «καρτέλα 7.1 Πίνακας Δαπανών»,
- Το «Πεδίο Δ. Μη Επιχορηγούμενος Προϋπολογισμός» συμπληρώνεται με 0,
- Στο Πεδίο «Α. Ιδιωτική Συμμετοχή» το ποσό πρέπει να ισούται με τη διαφορά του συνολικού ποσού της επένδυσης μείον το άθροισμα των ποσών της δημόσιας δαπάνης, όπως αυτά έχουν δηλωθεί στην «καρτέλα 7.1 Πίνακας Δαπανών»,
- Στο Πεδίο «Β. Αιτούμενη Επιχορήγησης» το ποσό πρέπει να ισούται με το άθροισμα των ποσών δημόσιας δαπάνης που έχουν δηλωθεί στην «καρτέλα 7.1 Πίνακας Δαπανών» **(Εικόνα 30 και Εικόνα 31)**.

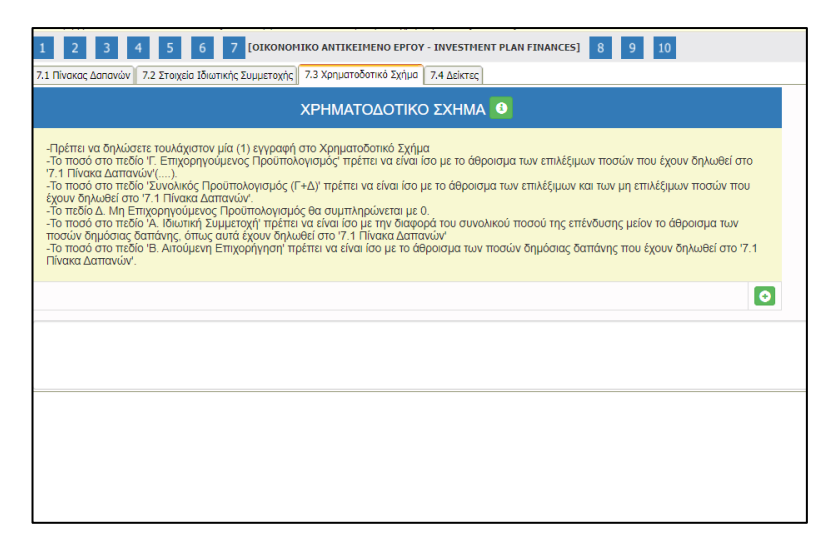

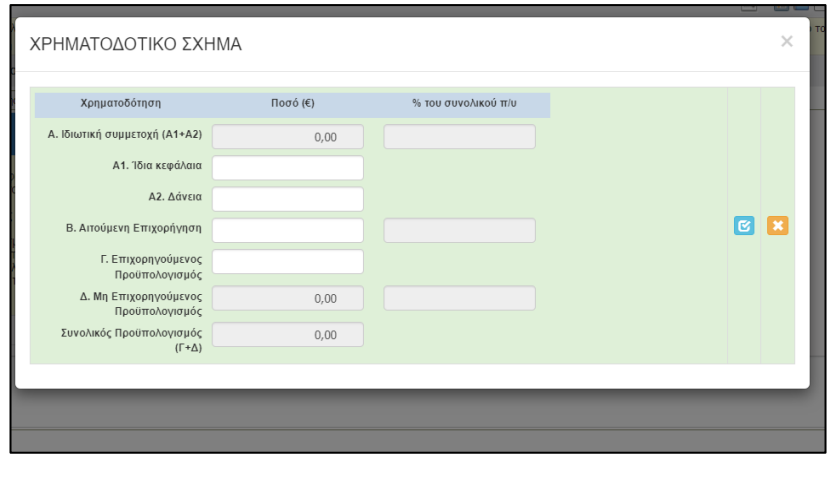

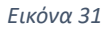

#### <span id="page-18-0"></span>**7.4 Δείκτες**

Στην καρτέλα «7.4 Δείκτες» συμπληρώνονται οι δείκτες για την παρακολούθηση της υλοποίησης της δράσης. Οι δείκτες αφορούν τον Υποψήφιο διδάκτορα και την επιχείρηση, που πρόκειται να λάβουν την ενίσχυση **(Εικόνα 32)**.

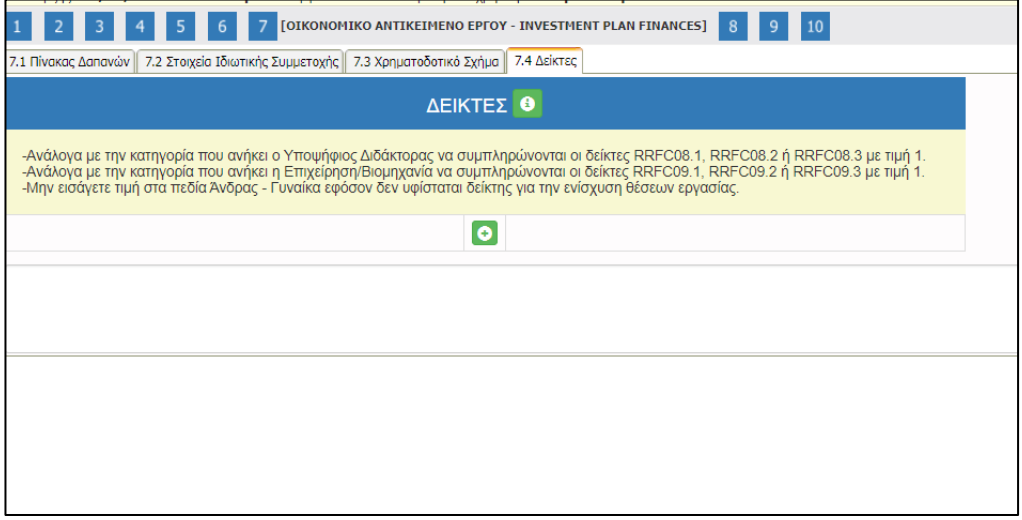

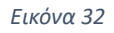

Ανάλογα με την κατηγορία που ανήκει ο Υποψήφιος Διδάκτορας (άνδρας, γυναίκα, μη δυαδικό άτομο) συμπληρώνεται ο αντίστοιχος δείκτης (RRF06.1 ή RRF06.2 ή RRF06.3) με 1, ενώ οι υπόλοιποι δείκτες, που δεν αντιστοιχούν παίρνουν τιμή 0.

Επίσης, ανάλογα με την κατηγορία που ανήκει η επιχείρηση (μικρή, μεσαία, μεγάλη) συμπληρώνεται ο αντίστοιχος δείκτης (RRF09.1 ή RRF09.2 ή RRF09.3) με 1, ενώ οι υπόλοιποι δείκτες, που δεν αντιστοιχούν παίρνουν τιμή 0 **(Εικόνα 33)**.

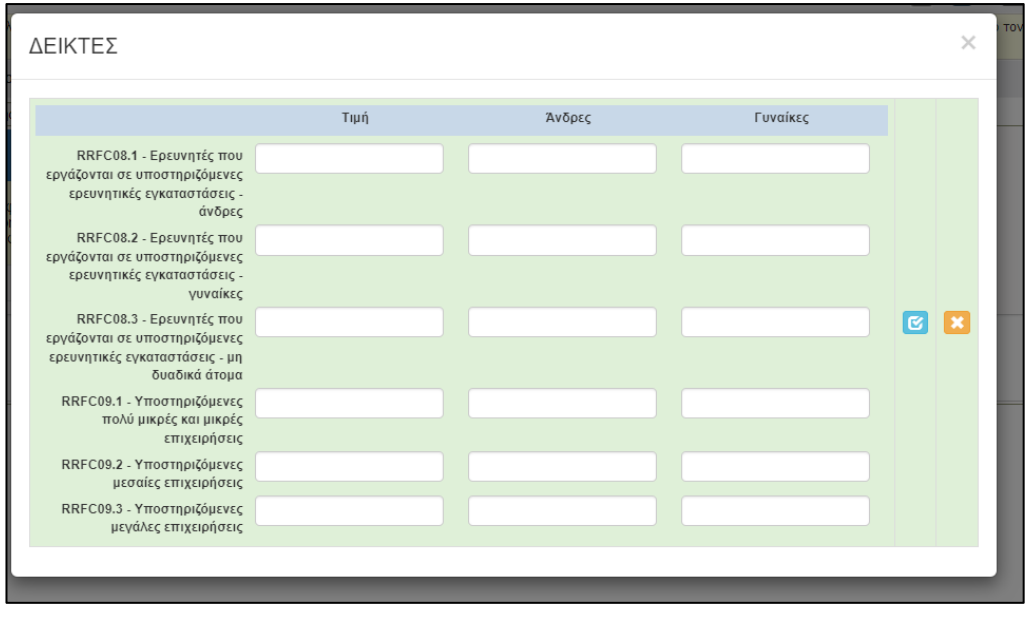

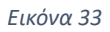

#### <span id="page-19-0"></span>**8. ΑΠΟΔΟΧΗ ΟΡΩΝ ΚΑΙ ΠΡΟΫΠΟΘΕΣΕΩΝ**

#### <span id="page-19-1"></span>**8.1 Αποδοχή Όρων και Προϋποθέσεων**

Ο χρήστης συμπληρώνει την καρτέλα «8.1 Αποδοχή Όρων και Προϋποθέσεων» **(Εικόνα 34 και Εικόνα 35)**.

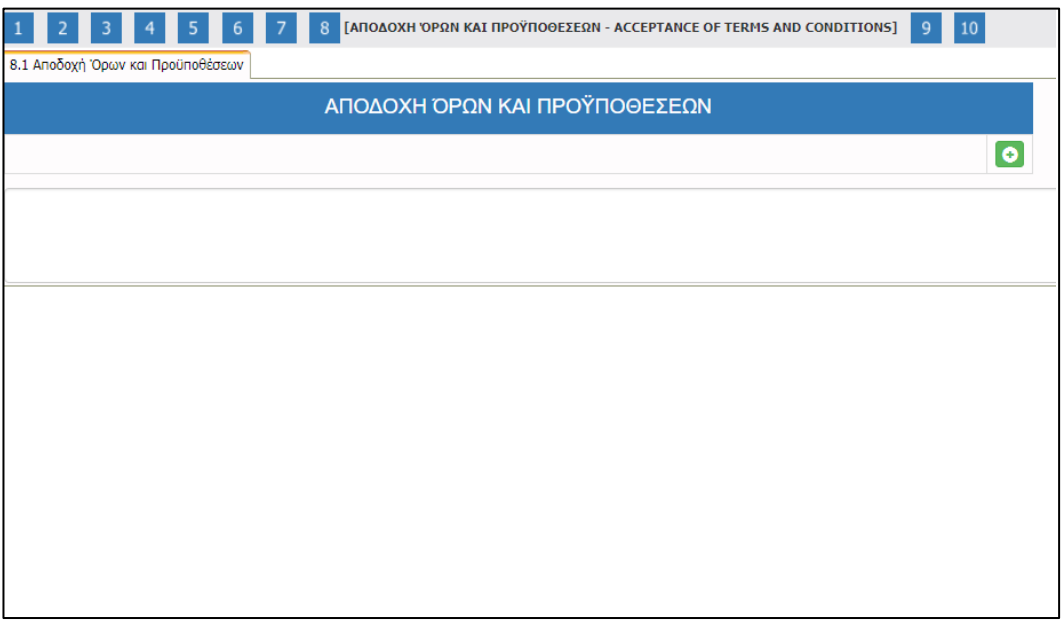

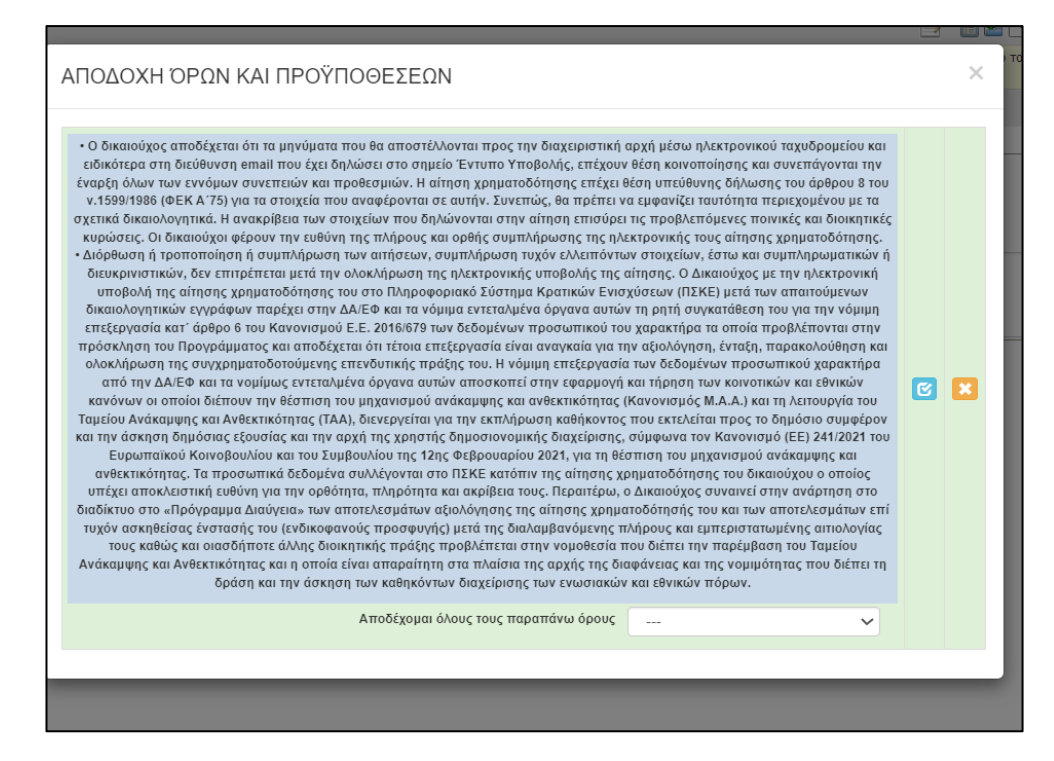

*Εικόνα 35*

#### <span id="page-20-0"></span>**9 ΣΥΝΗΜΜΕΝΑ ΑΡΧΕΙΑ**

Στην καρτέλα «9 Συνημμένα Αρχεία» επισυνάπτονται τα έγγραφα σύμφωνα με το Παράρτημα ΙΙΙ – Δικαιολογητικά για την Έκδοση της Εγκριτικής Απόφασης της Ενίσχυσης της Πρόσκλησης.

Το σύνολο των δικαιολογητικών που θα επισυναφθούν στο ΠΣΚΕ θα πρέπει να έχει συνολικό μέγεθος μικρότερο των 50 MB. Επιπλέον κάθε μεμονωμένο αρχείο θα πρέπει να είναι μικρότερο από 10 ΜΒ. Για τη διευκόλυνση των δικαιούχων είναι δυνατή η επισύναψη συμπιεσμένων αρχείων τύπου zip ή και rar.

Σημειώνεται ότι, στα έγγραφα που υποβάλλονται μέσω ΠΣΚΕ συμπεριλαμβάνεται το έντυπο υποβολής Αίτησης Χρηματοδότησης, όπως εξάγεται από το σύστημα σε αρχείο τύπου .pdf ψηφιακά υπογεγραμμένο από τον νόμιμο εκπρόσωπο του Α.Ε.Ι. **(Εικόνα 36)**.

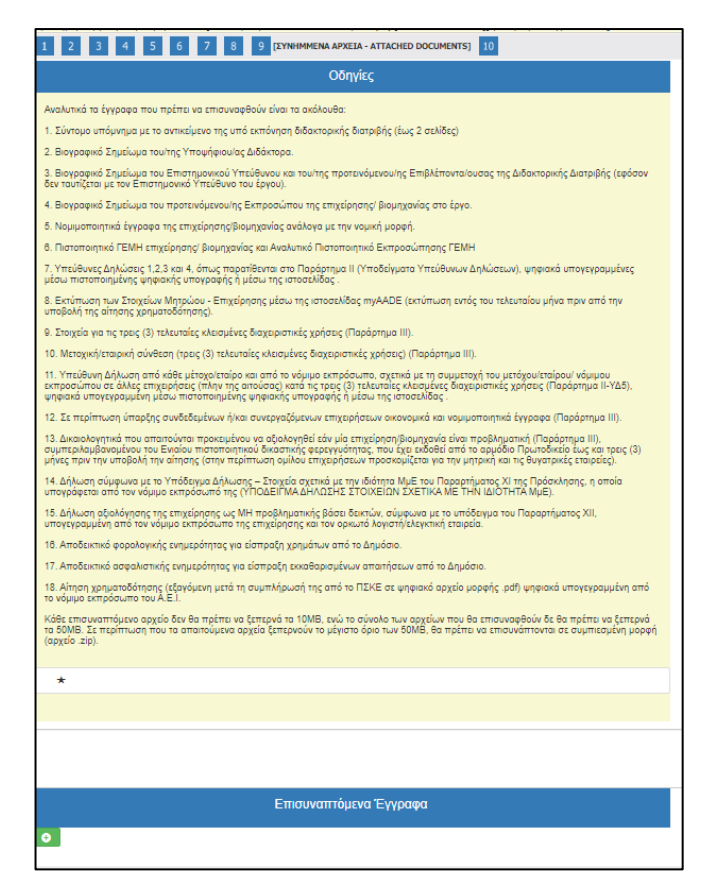

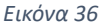

Στα επισυναπτόμενα ο χρήστης επιλέγει τον «Φορέα» την «κατηγορία εγγράφου», επιλέγει το αρχείο σε μορφή pdf και πατά «Ενημέρωση» **(Εικόνα 37)**.

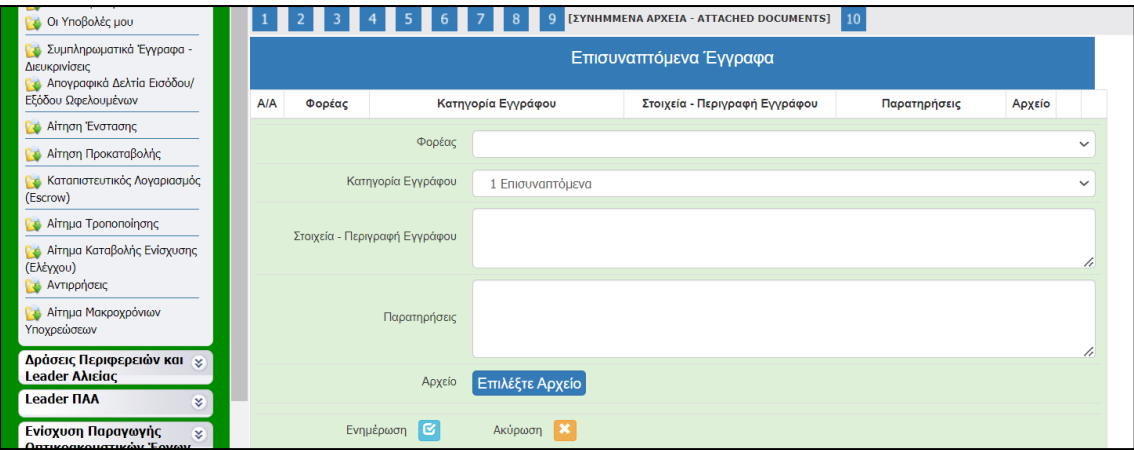

*Εικόνα 37*

#### <span id="page-21-0"></span>**10. ΟΡΙΣΤΙΚΟΠΟΙΗΣΗ ΚΑΙ ΥΠΟΒΟΛΗ ΤΗΣ ΕΠΕΝΔΥΤΙΚΗΣ ΠΡΟΤΑΣΗΣ**

Στην καρτέλα «10 Οριστικοποίηση και υποβολή της επενδυτικής πρότασης» πραγματοποιείται ο **έλεγχος ορθότητας** προκειμένου να διαπιστωθεί περίπτωση σφάλματος κατά τη συμπλήρωση στις προηγούμενες καρτέλες.

Σε περίπτωση που κατά τον έλεγχο ορθότητας παρουσιαστούν σφάλματα το πληροφοριακό σύστημα ενημερώνει το χρήστη για τα σημεία – πεδία που παρουσιάζουν προβλήματα ή και

ελλείψεις. Με την ολοκλήρωση της συμπλήρωσης ο χρήστης επαναλαμβάνει τον έλεγχο ορθότητας και εφόσον έχουν διορθωθεί όλα ενεργοποιείται το πεδίο **«Υποβολή» (Εικόνα 38).**

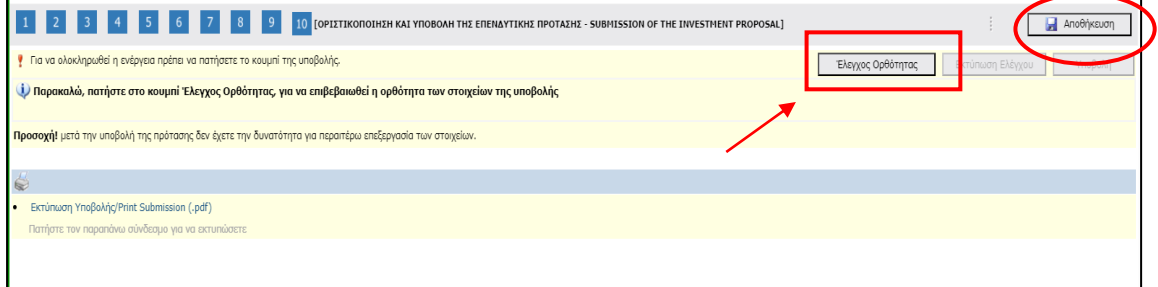

#### *Εικόνα 38*

Εφόσον η αίτηση δεν παρουσιάζει ελλείψεις ή κάποιο άλλο πρόβλημα με βάση τα κριτήρια ελέγχου που έχουν καθοριστεί ενεργοποιείται το πεδίο **«Υποβολή»** και ο χρήστης μπορεί επιλέγοντάς το, να υποβάλει την αίτηση χρηματοδότησης, οπότε του εμφανίζεται το μήνυμα **«Η ενέργεια έχει υποβληθεί».** Ο χρήστης μπορεί να εκτυπώσει την **«Αίτηση Χρηματοδότησης»** επιλέγοντας το πεδίο **«Εκτύπωση Αίτησης Χρηματοδότησης»**, σε μορφή **.pdf (Εικόνα 39)**.

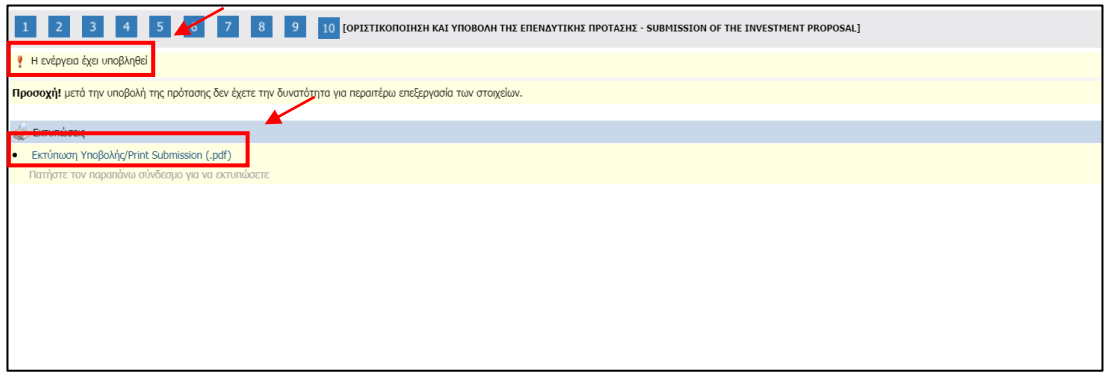

*Εικόνα 39*

**Προσοχή:** 

**Μετά την υποβολή ο χρήστης δεν έχει τη δυνατότητα για περαιτέρω επεξεργασία της αίτησης χρηματοδότησης.** 

**Για να θεωρηθεί ότι η διαδικασία υποβολής της Αίτησης Χρηματοδότησης ολοκληρώθηκε επιτυχώς, θα πρέπει η ηλεκτρονική υποβολή της Αίτησης Χρηματοδότησης στο ΠΣΚΕ να οριστικοποιηθεί και να υποβληθεί επιτυχώς.** 

**Υποβεβλημένη προς αξιολόγηση, θεωρείται η αίτηση, η οποία βρίσκεται σε κατάσταση «Ηλεκτρονική Υποβολή».**

Οι υποβληθείσες Αιτήσεις Χρηματοδότησης ελέγχονται ως προς την πληρότητα και τις τυπικές προϋποθέσεις συμμετοχής. Ο έλεγχος αυτός διενεργείται καταρχήν αυτοματοποιημένα από το Πληροφοριακό Σύστημα Κρατικών Ενισχύσεων (ΠΣΚΕ), σύμφωνα με τα δηλωθέντα στοιχεία από τον δυνητικό δικαιούχο.

Οι δικαιούχοι φέρουν την ευθύνη της πλήρους και ορθής συμπλήρωσης της ηλεκτρονικής τους αίτησης χρηματοδότησης. Διόρθωση ή τροποποίηση ή συμπλήρωση των αιτήσεων, συμπλήρωση τυχόν ελλειπόντων στοιχείων, έστω και συμπληρωματικών ή διευκρινιστικών, δεν επιτρέπεται μετά την ολοκλήρωση της ηλεκτρονικής υποβολής της αίτησης.

Επιτρέπεται η ανάκληση της Αίτησης Χρηματοδότησης, του προτεινόμενου έργου «Βιομηχανικά διδακτορικά», η οποία υποβάλλεται από τον Επιστημονικό Υπεύθυνο, υπό την προϋπόθεση να υποβληθεί πριν από την έναρξη της διαδικασίας Ελέγχου Πληρότητας και Επιλεξιμότητας της αίτησης.

Η Αναλυτική Πρόσκληση του έργου «Βιομηχανικά διδακτορικά», το παρόν εγχειρίδιο και άλλο υποστηρικτικό υλικό, βρίσκονται αναρτημένα στον διαδικτυακό τόπο του Φορέα Υλοποίησης, της Επιτελικής Δομής του Υπουργείου Παιδείας, Θρησκευμάτων και Αθλητισμού (ΕΔ ΕΣΠΑ Υ.ΠΑΙ.Θ.Α.): [https://www.epiteliki.minedu.gov.gr/?page\\_id=3670&lang=el.](https://www.epiteliki.minedu.gov.gr/?page_id=3670&lang=el)